## **PROCÉDURE DE PREMIÈRE CONNEXION À CONSTELLIO**

- 1. Rendez-vous à l'adresse suivante https://www.office.com/ et authentifiez-vous.
- 2. Si ce n'est pas déjà fait, configurez votre 2e facteur d'authentification.
- 3. Voici les instructions pour l'activer : comment configurer votre 2e facteur d'authentification

Une fois connecté, vous pouvez vérifier que vous êtes bien connecté avec votre compte @inrs.ca :

- 1. Cliquez sur votre nom dans le coin de l'écran
- 2. Vous devriez voir votre adresse courriel @inrs.ca

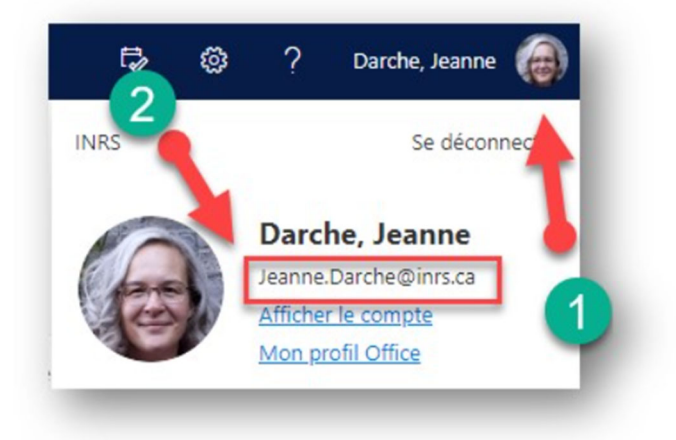

- 3. Ouvrez un autre onglet et ouvrez Constellio : https://constellio.inrs.ca/constellio/
- 4. Dans la fenêtre qui s'ouvre, cliquez sur votre nom et Constellio s'ouvrira automatiquement, sans mot de passe :

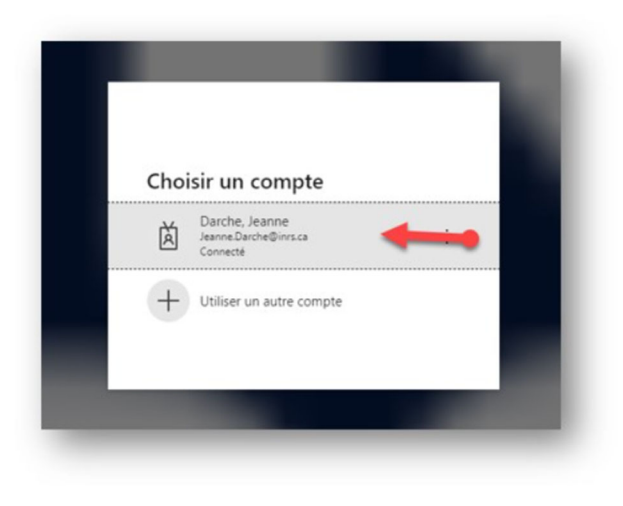